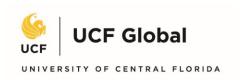

Step 1: Login to my.ucf.edu, using your NID and NID password

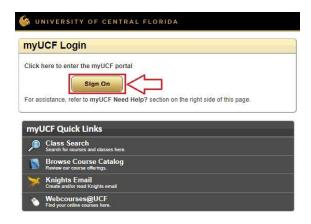

Step 2: Navigate to "Student Self Service" on the main menu

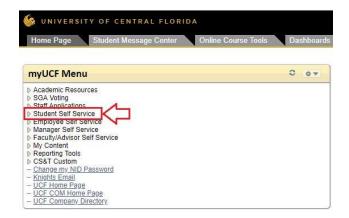

Step 3: Navigate to "Personal Information," then "Addresses"

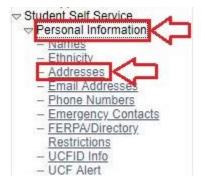

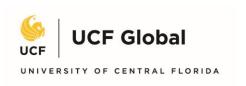

#### Step 4: Select the U.S. address type

#### Home and Mailing Address

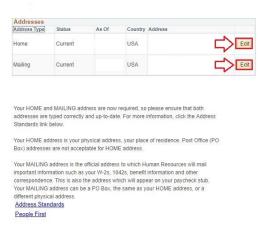

## Step 5: Input new U.S. address and save

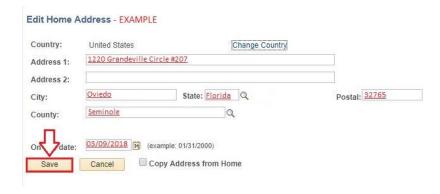

Need help understanding how to format a U.S. address? See below for guide.

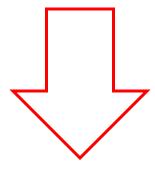

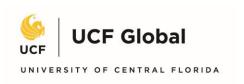

### DO YOU LIVE IN A HOME?

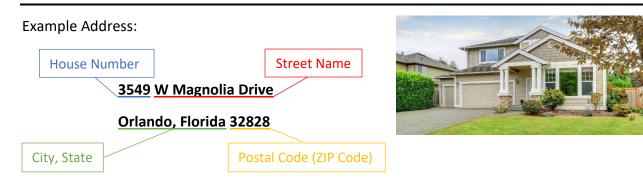

# DO YOU LIVE IN AN APARTMENT COMPLEX?

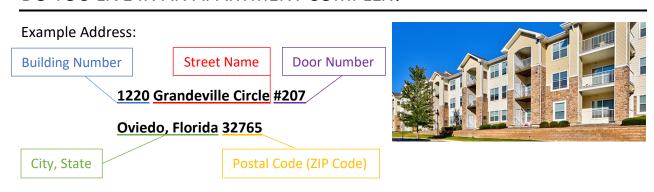

### DO YOU LIVE IN A TOWNHOUSE?

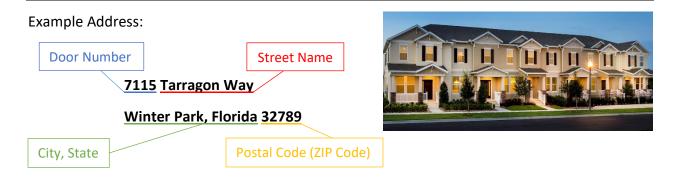